# **Assigning a new app version to a terminal**

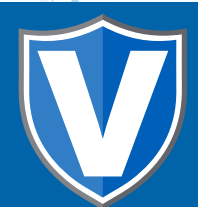

## **STEP 1**

**Go to www.online.valorpaytech.com and enter your login credentials.**

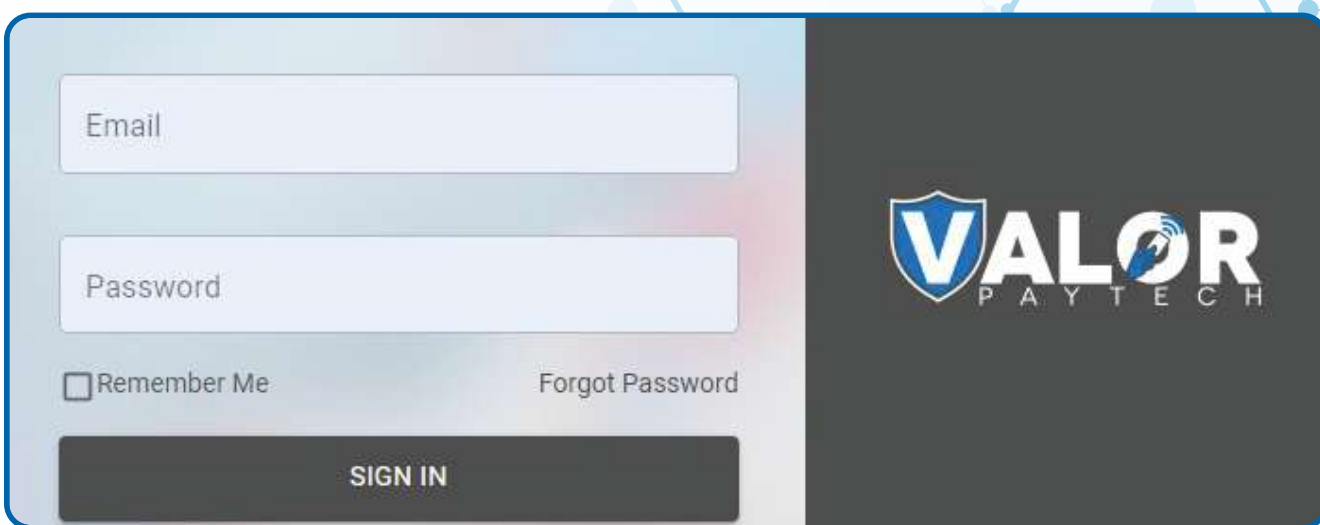

## **STEP 2**

**Select Device Management in the sidebar menu.**

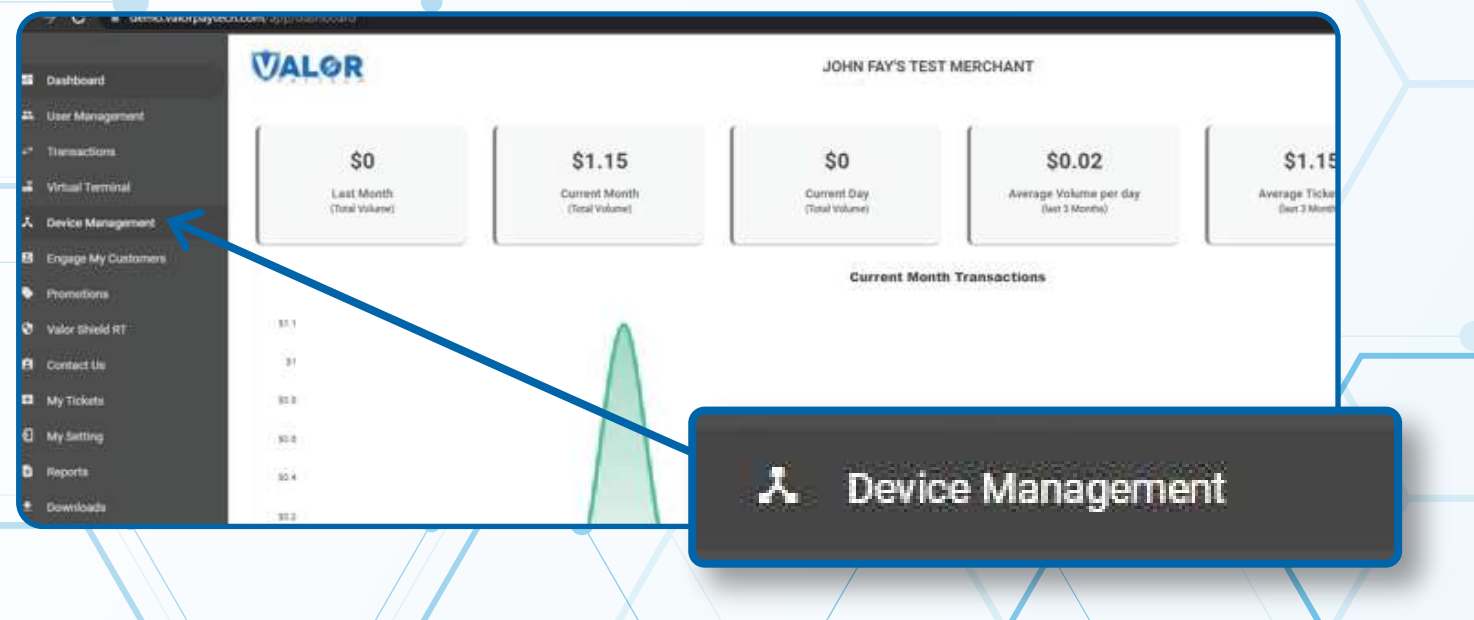

#### **STEP 3**

**Use the search bar to search for the EPI you want to Assign App for.**

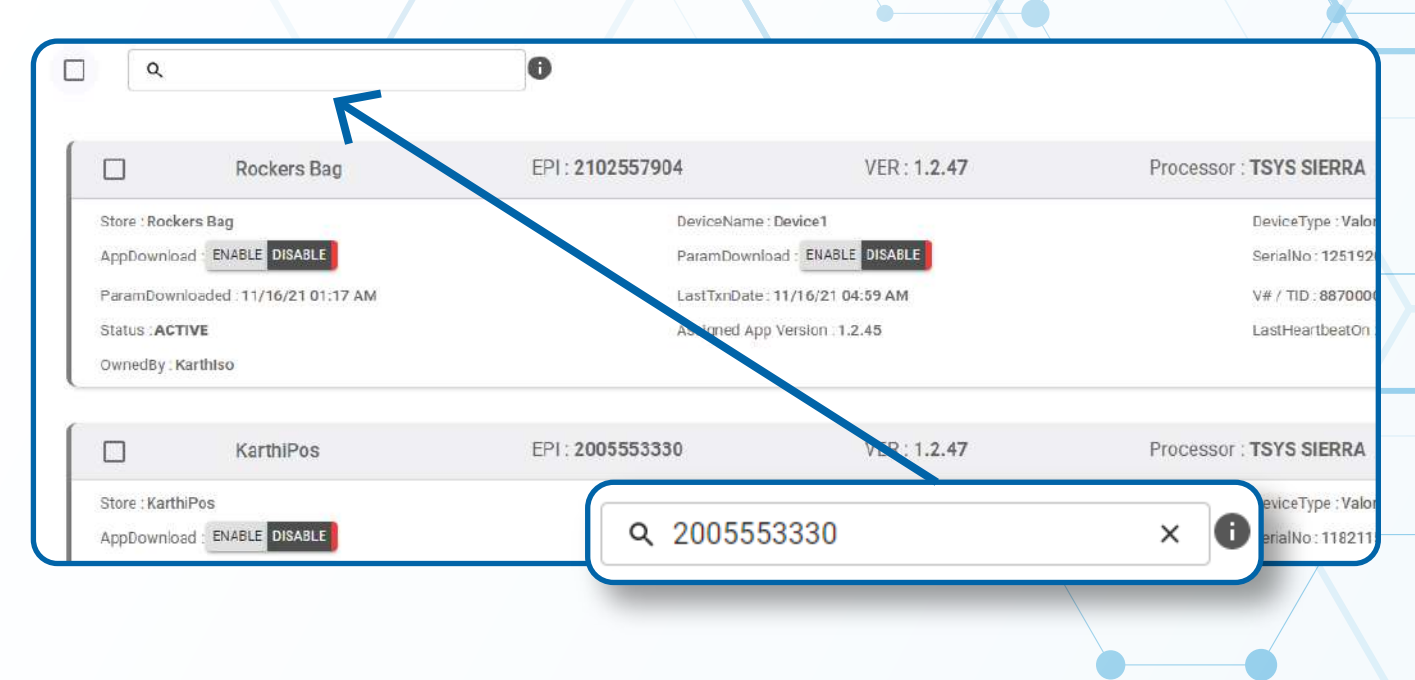

## **STEP 4**

**Once your desired device card shows up, click the checkbox at the top left corner of the card.**

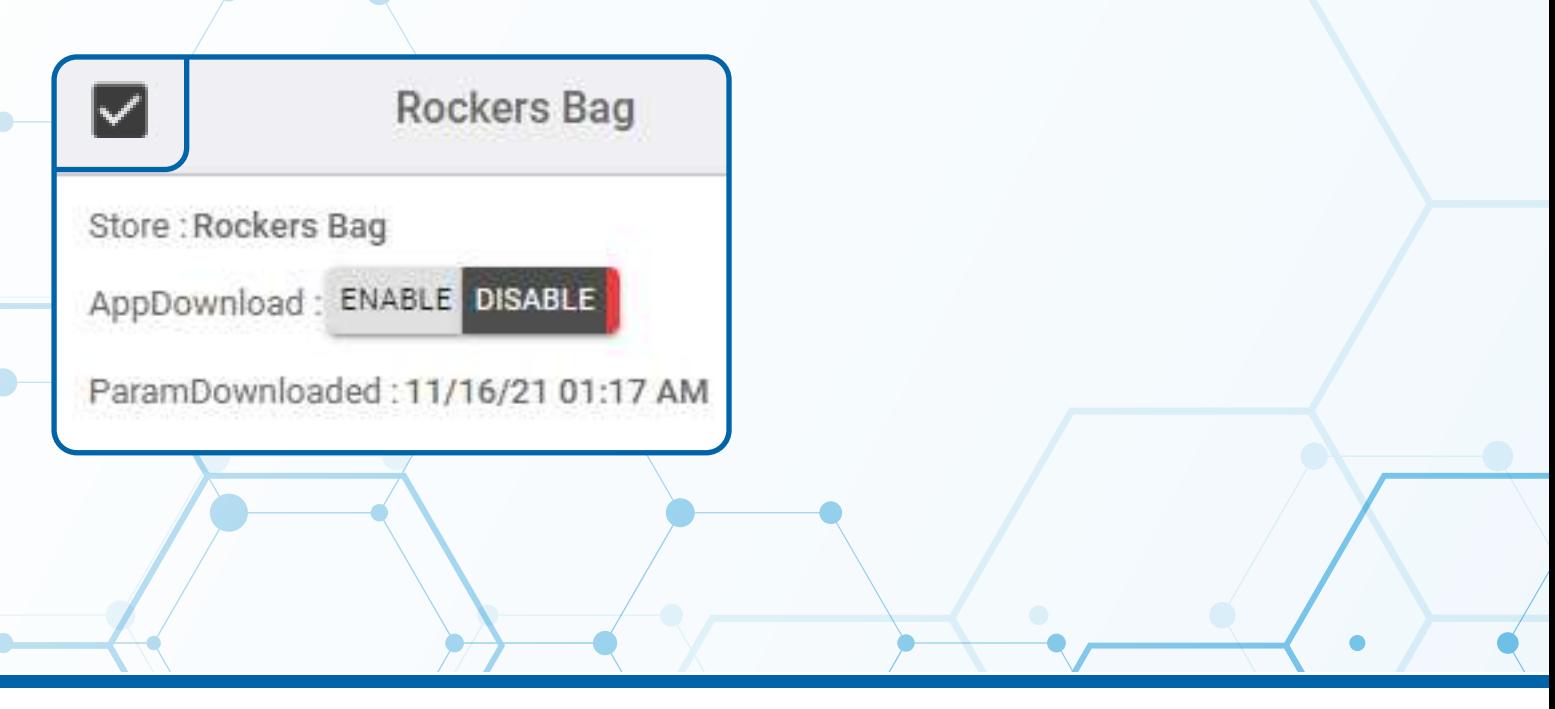

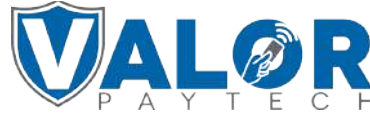

**MERCHANT | PORTAL**

#### **STEP 5**

**Click the Action button at the top right corner of the page and from the drop down list click Assign App**

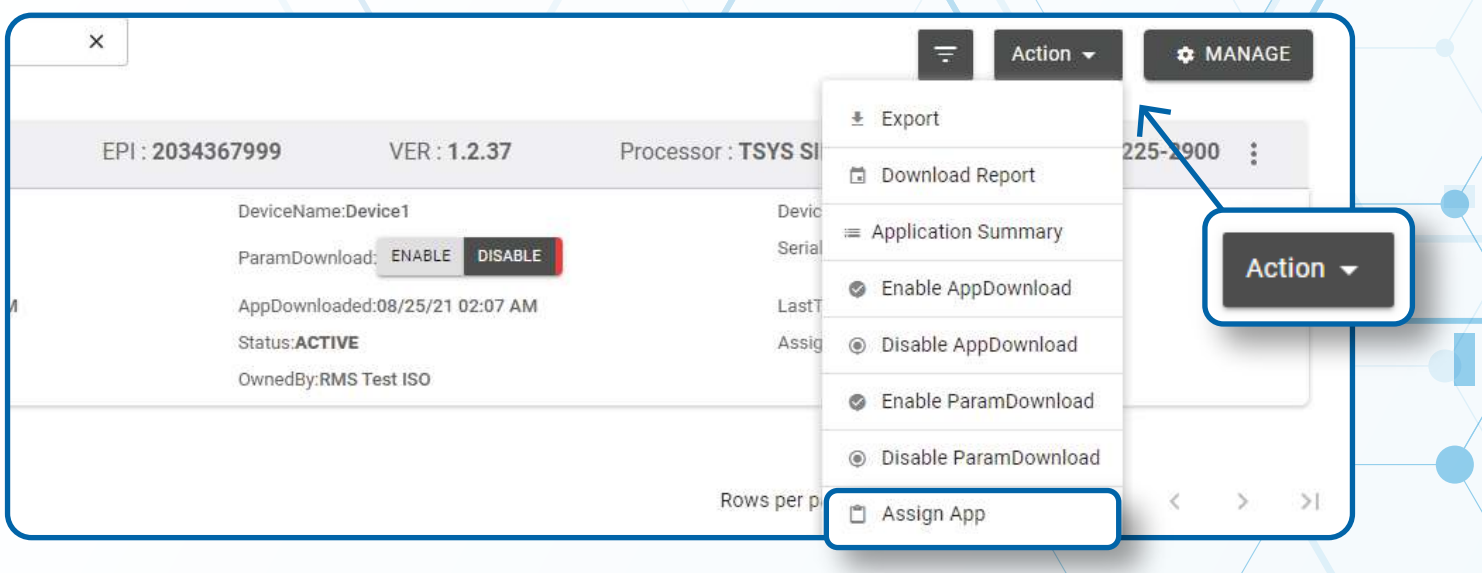

#### **STEP 6**

**Proceed to click the dropdown list on the pop up box that appears and select your desired App version. Click Assign.**

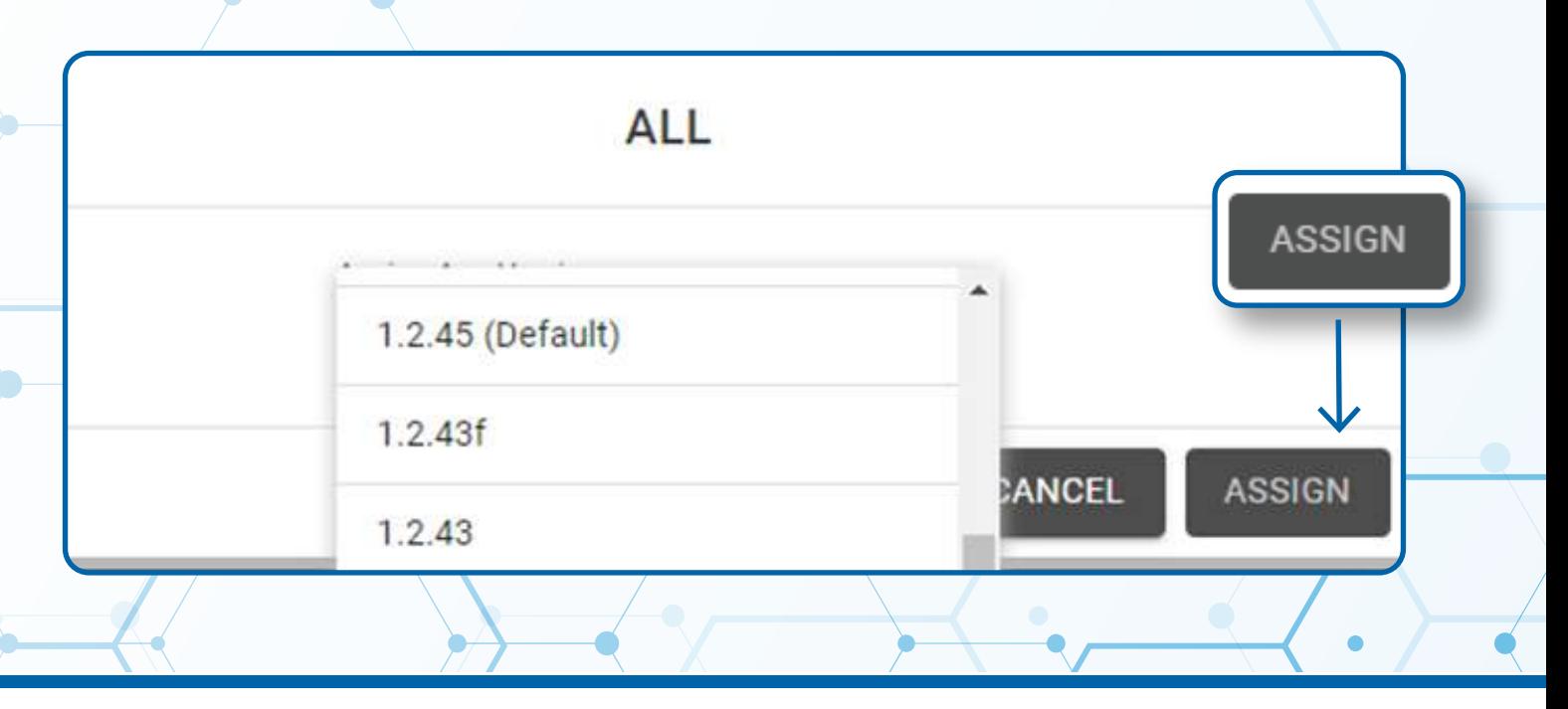

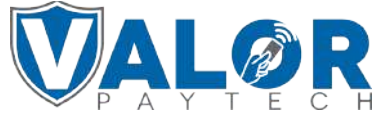

**MERCHANT | PORTAL**

*An app download will cause a terminal to batch out transactions, please consult with the merchant about how this process works before proceeding*

## **STEP 7**

**Perform a Parameter download on the terminal by hitting < 6 < OK to update the terminal's software to the app version you have assigned it.**

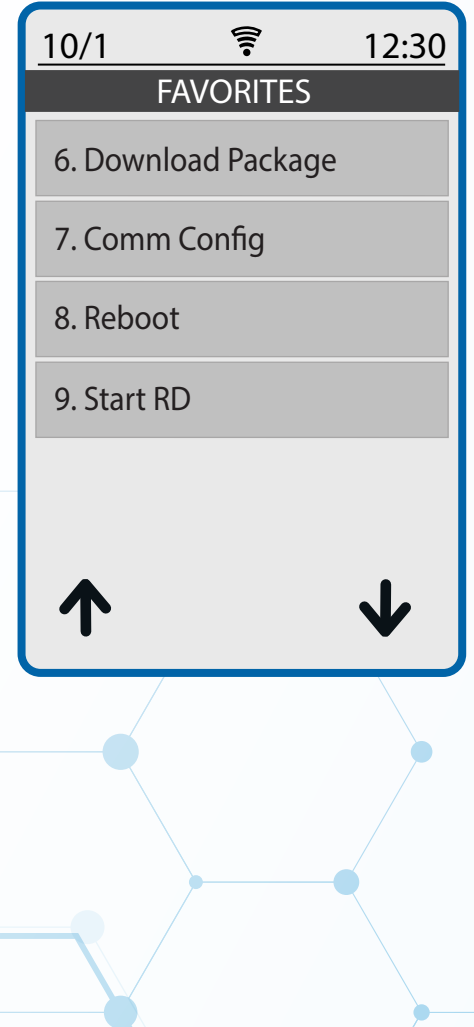

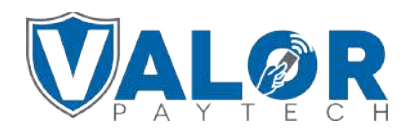

**MERCHANT | PORTAL**